# 讯飞 AI 考试(在线) 学生手机端 使用手册

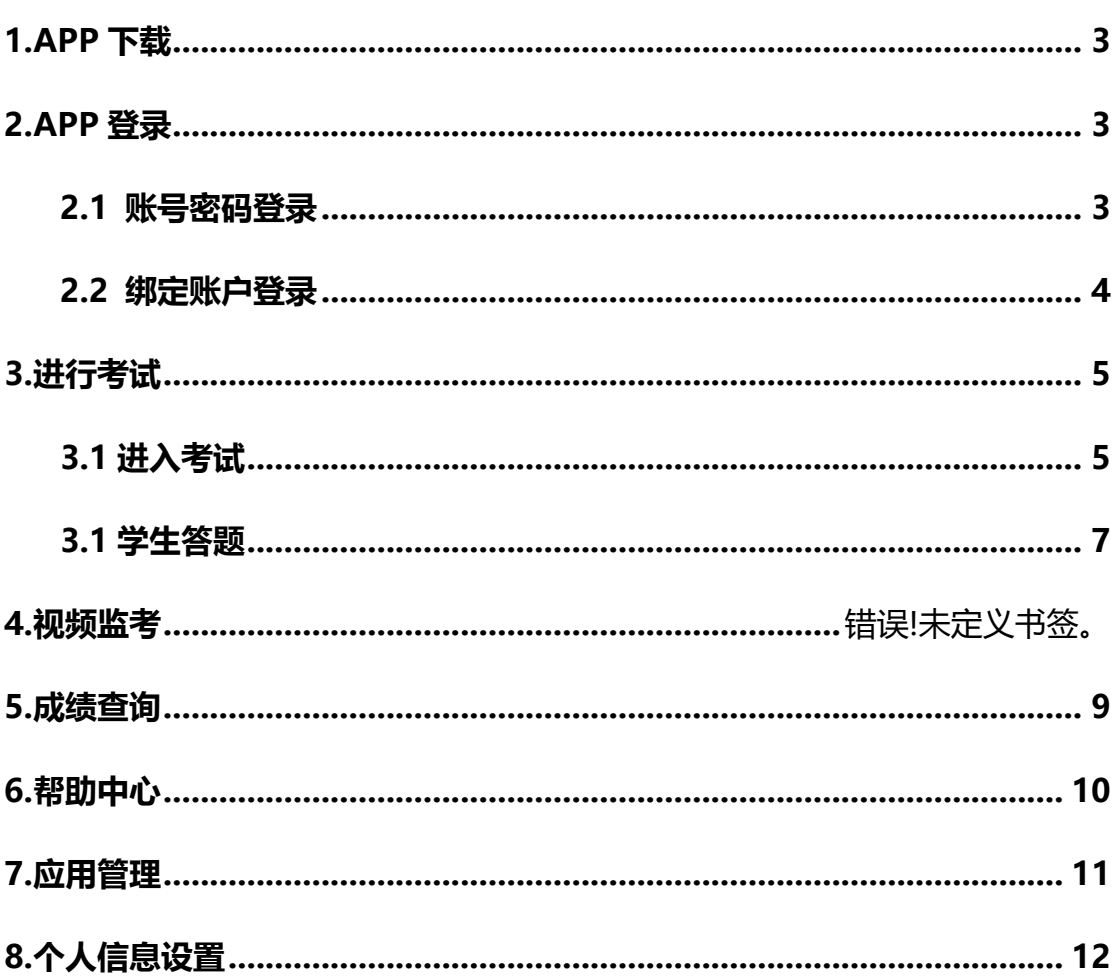

## 目录

#### <span id="page-2-0"></span>**1.APP 下载**

APP 名称为讯飞智教学, 学生 iOS 版本可前往苹果应用商店 APP Store, 搜索"讯飞智教学"下载安装即可。Android 版本可前往安卓各大应用市场, 搜索"讯飞智教学", 下载安装即可。APP 二维码下载如下图 (图 1):

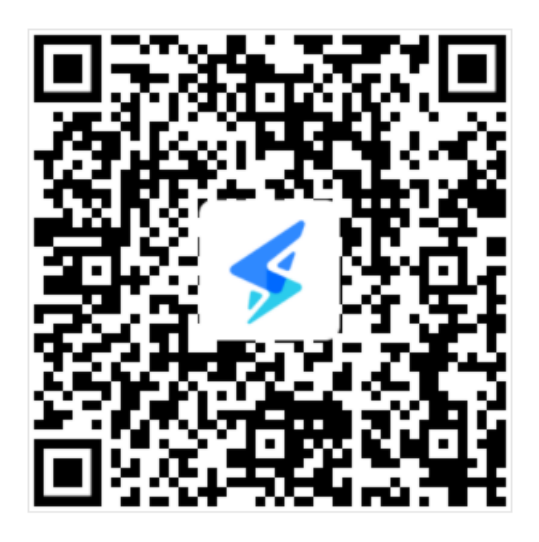

(图 1)

#### <span id="page-2-1"></span>**2.APP 登录**

#### <span id="page-2-2"></span>**2.1 账号密码登录**

打开讯飞智教学 APP, 进入登录页面 (见图 2), 输入账号和密码, 点击 "登 录", 进入 APP 首页。账号为学校英文缩写+学号, 如: bistu201510112, 初 始密码为用户名。

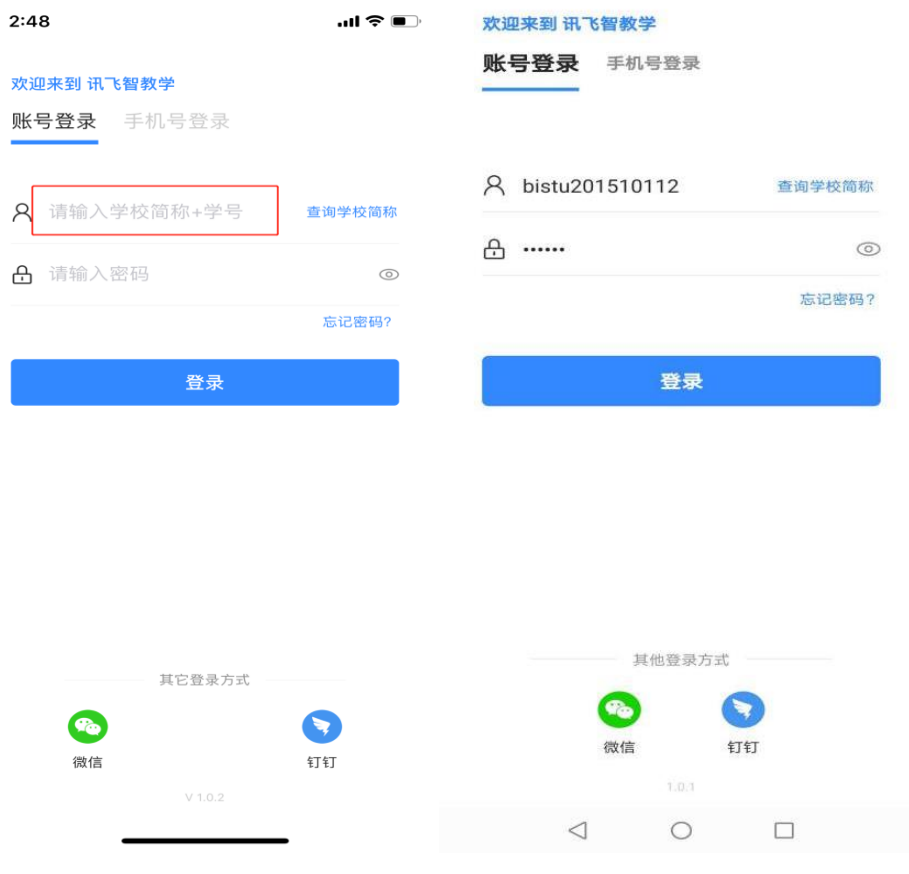

(图 2 账号登录)

#### <span id="page-3-0"></span>**2.2 绑定账户登录**

在账号已绑定手机号、微信或者钉钉的情况下,可以直接使用手机号、钉钉 或微信进行直接登录(图 3), 点击登录后自动进入讯飞智教学 APP 首页。

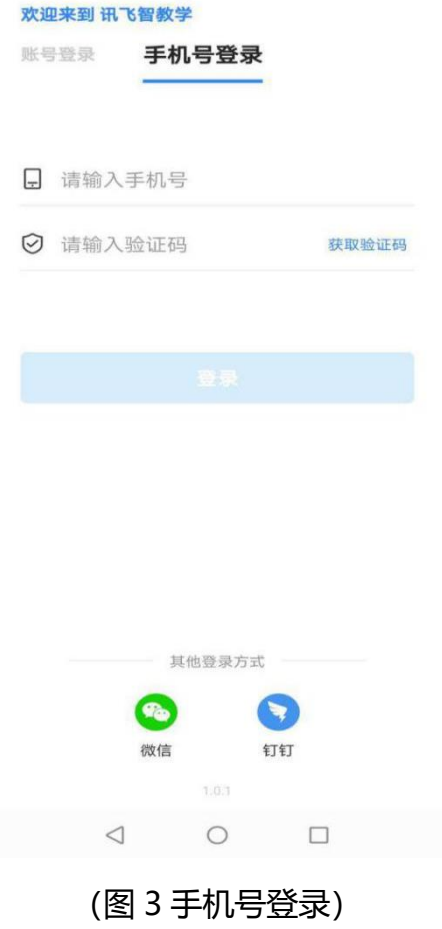

<span id="page-4-0"></span>**3.进行考试**

<span id="page-4-1"></span>**3.1 进入考试**

APP 登录成功后, 进入讯飞智教学 APP 首页 (见图 4), 在"应用"中进 入"AI 考试"应用, 在"我的考试"列表页面, 展示的学生要参加的考试。进 入对应的考试,进行考试承诺书签名(见图 5)同意保存后,可以进入考试进行 答题。

若考试开启人脸识别,考试承诺书签名后进入人脸识别,人脸识别通过,点 击"进入考试"进行答题。

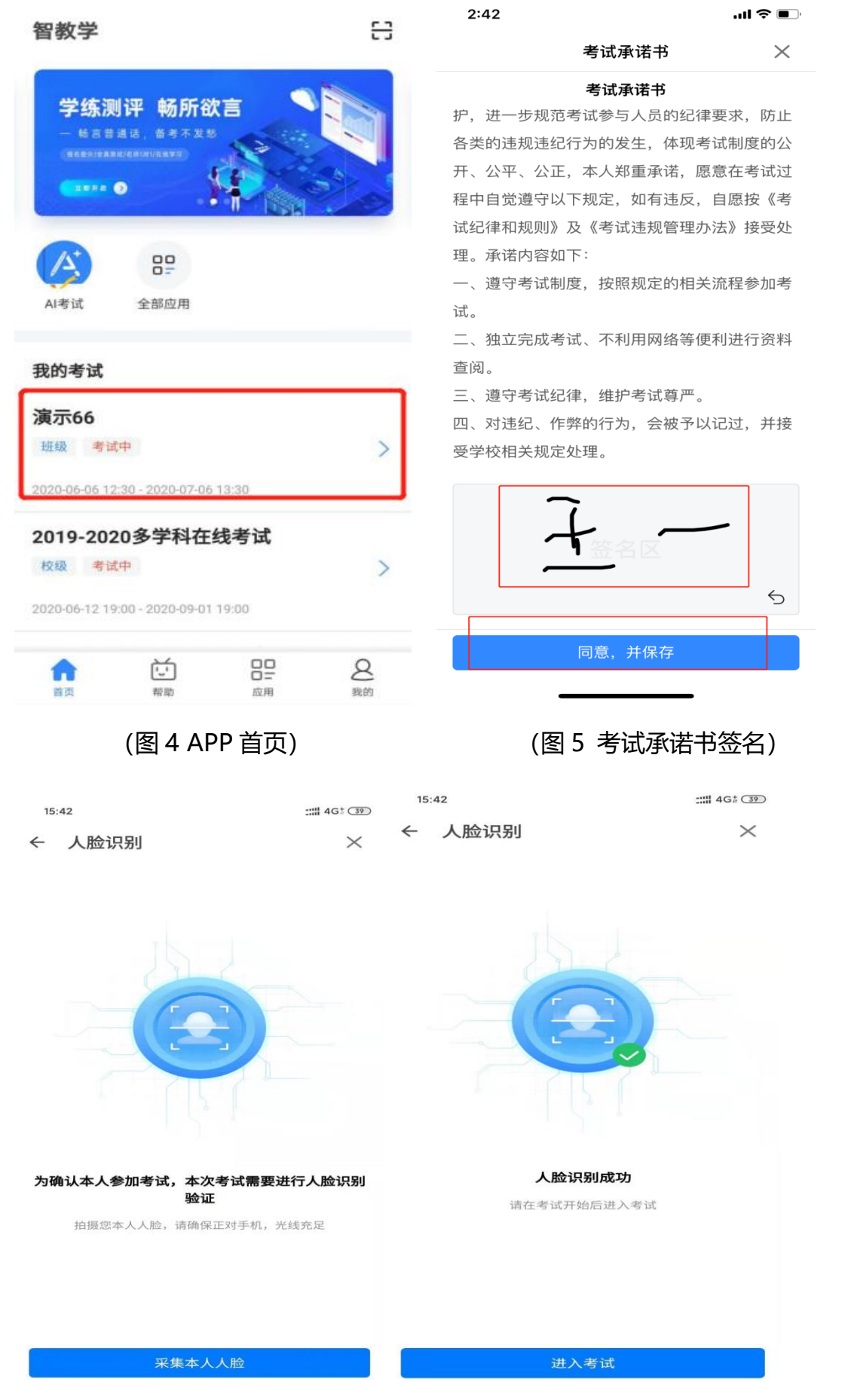

#### <span id="page-6-0"></span>**3.1 学生答题**

进入考试后,学生可顺序作答,也可根据自己的答题习惯从左侧菜单栏定位 题目作答。点击页面右下角的"答题卡"按钮(图 6),可查看试卷中所有题目 的答题情况(图 7)。学生答题完毕后,即可点击交卷,考试时间截止后系统也

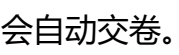

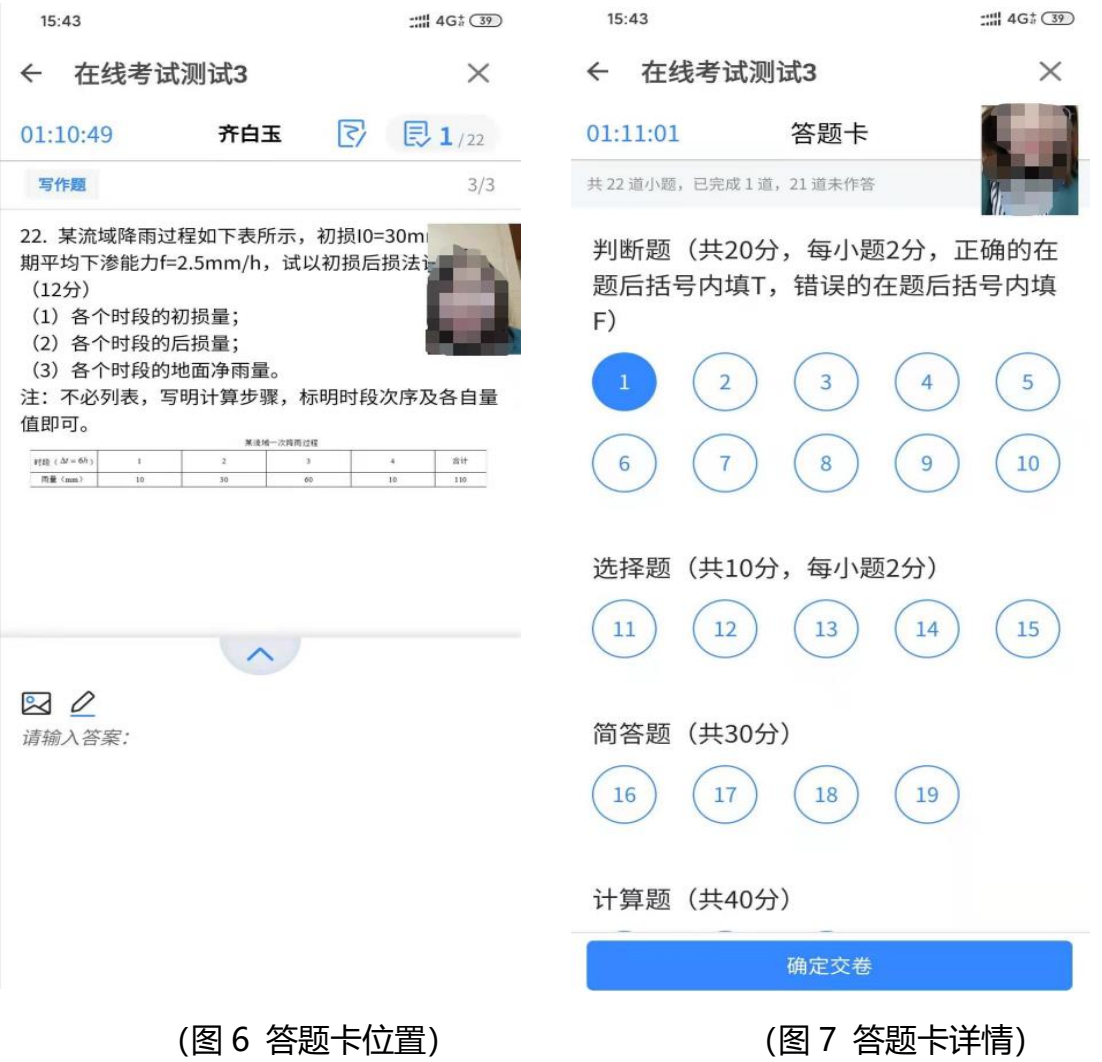

针对主观题:支持文字输入、公式输入、上传图片、手写笔作答方式(见图 8、9、10)。

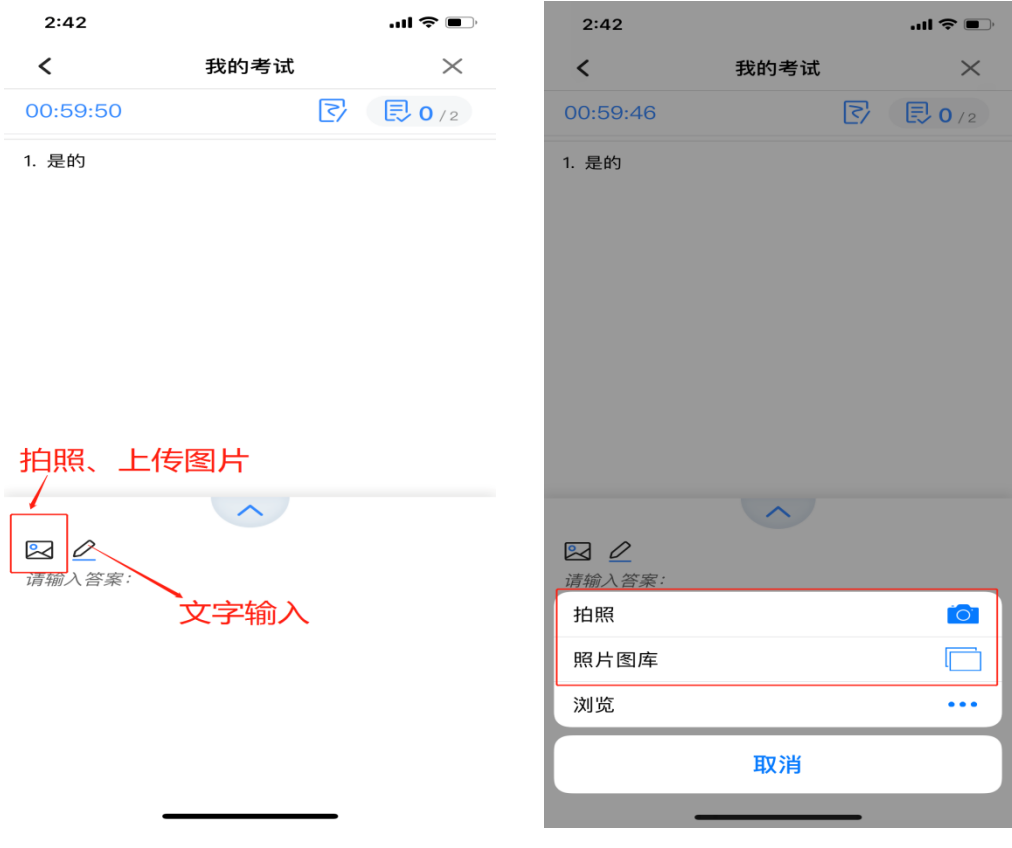

(图 8 拍照按钮) (图 9 拍照展示)

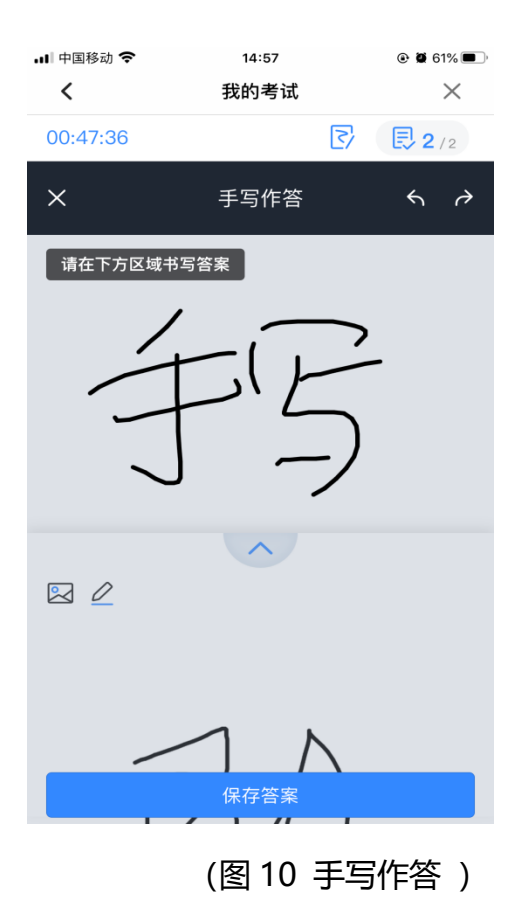

学生如果在答题卡页面,需要返回作答页面,可以点击题号进行返回,如点

击图 11 右上角区域,会提示是否交卷。

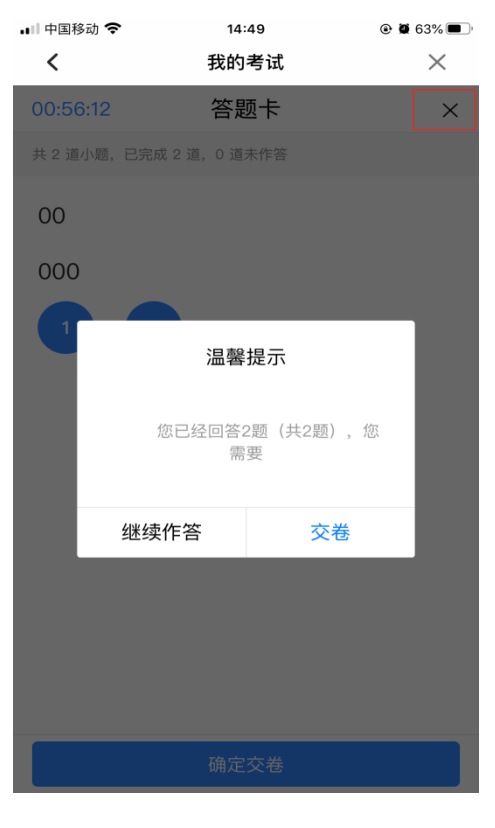

(图 11 答题卡 )

#### <span id="page-8-0"></span>**4.成绩查询**

点击【AI 考试】应用中【我的成绩】,点击查看更多的考试,可查看考试 中、未开始和已交卷的考试,并可以在"成绩"中查看每场考试的个人得分、题 目内容、答题状况等内容(见图 17、18)

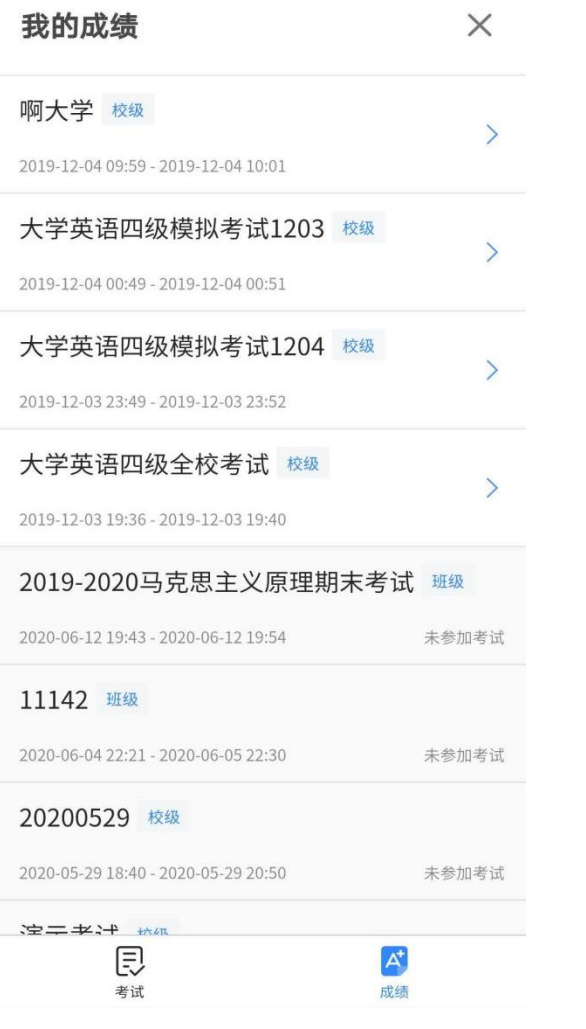

#### ← 我的成绩

成绩查看 考试名称 学生姓名 试卷总分 个人得分 周律 fifedu120 17  $2.0$ 阅读理解 (5子题3选1) 第一大题 点击输入名称 本题得分: 2.0分/4分 **10 Thinking is a purposeful mental activity. You** control it, not vice versa. Generally, thinking is a conscious activity. This means you are awake and aware of your thinking. However, the unconscious mind can continue working on a problem, for example, while you sleep. 2 . One process is the production of ideas. This is creative thinking. When you think creatively, your focus is wide, and you look at many possibilities. The other process is the evaluation of ideas. This is critical thinking. When you think critically, your focus is narrow. You sort out the ideas you have generated and identify the most logical ones. • 1. Which sentence is the most appropriate to fill in the blank in Paragraph 2? A) 理科 B) 查重

(图 17 成绩) (图 18 成绩查看)

#### <span id="page-9-0"></span>**5.帮助中心**

在使用讯飞 AI 考试的过程中,若遇到使用问题,可以直接在"帮助"中找 到讯飞 AI 考试的知识库进行查看 (见图 19), 若知识库中的内容无法解答您的 问题,也可在线咨询,在线时间:8:30-22:00,也可点击去留言,将问题描 述后进行发送,客服会在 24 小时内进行处理。

 $\times$ 

帮助

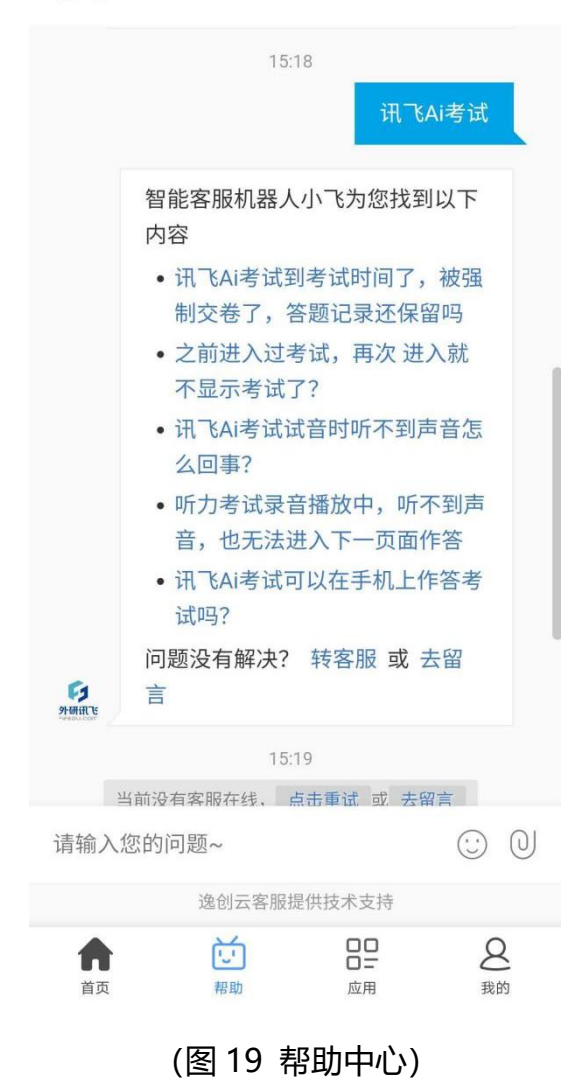

#### <span id="page-10-0"></span>**6.应用管理**

在应用中心中,学生可以操作添加/删除常用应用(如图 20、21)。

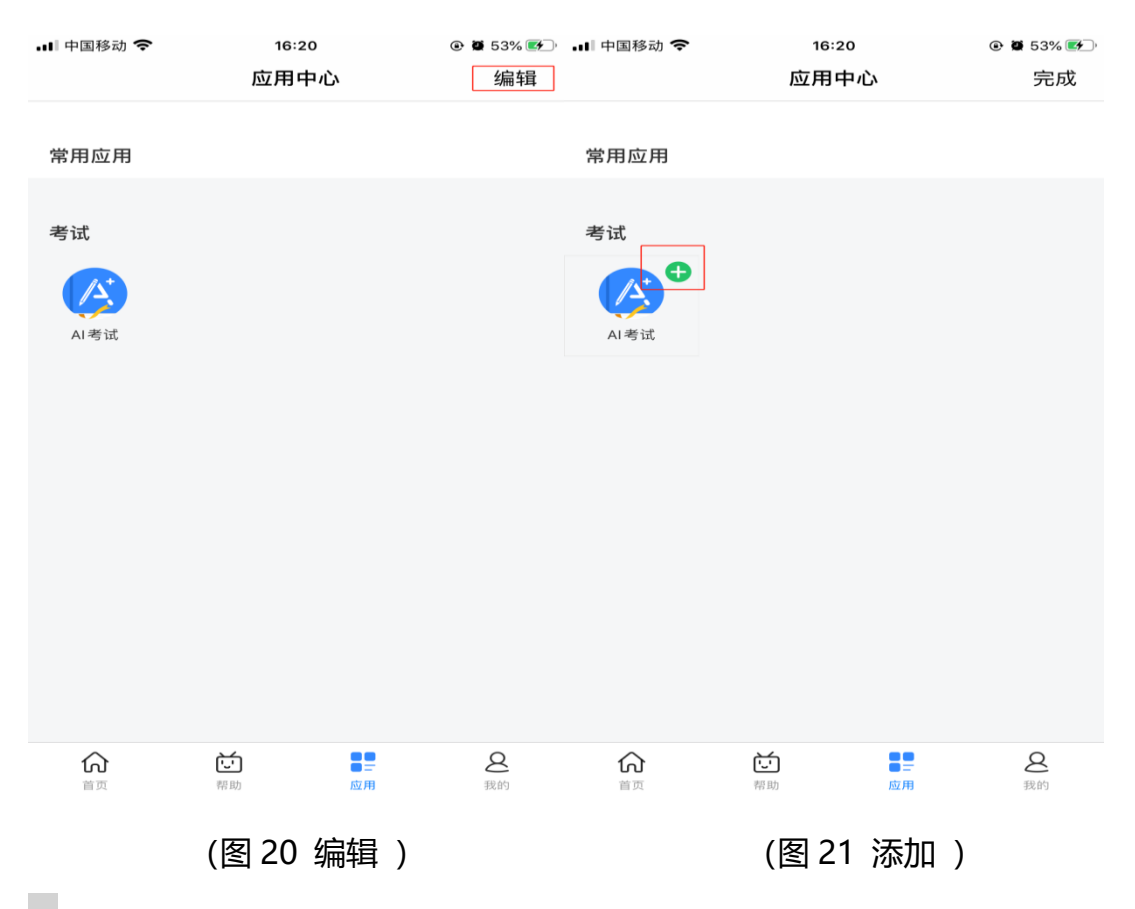

### <span id="page-11-0"></span>**7.个人信息设置**

点击【我的】,可以填写\查看个人资料、修改密码、绑定账号等操作(如 图 22、23)。

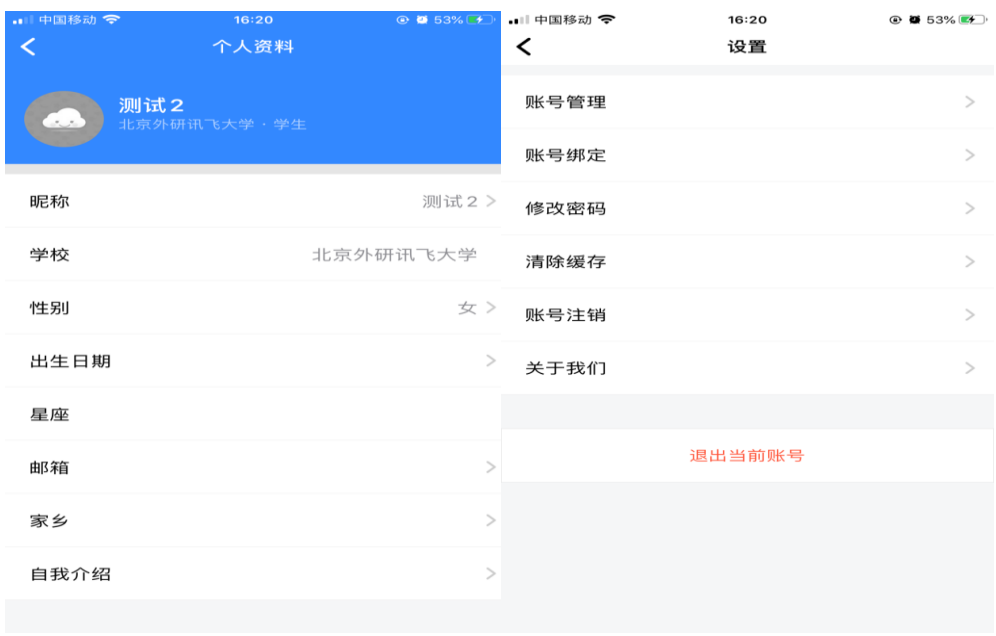

(图 22 个人资料 ) (图 23 设置 )